# Sempre perto para ajudá-lo

www.philips.com/welcome Registre seu produto e obtenha suporte em

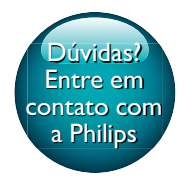

PI3910B2/55

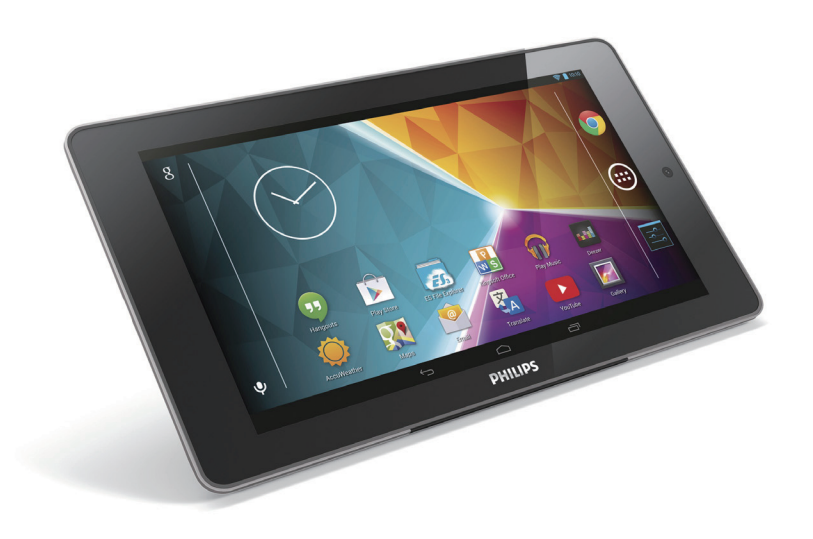

# Manual do Usuário

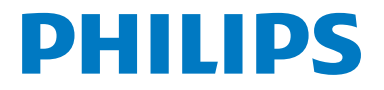

# Sumário

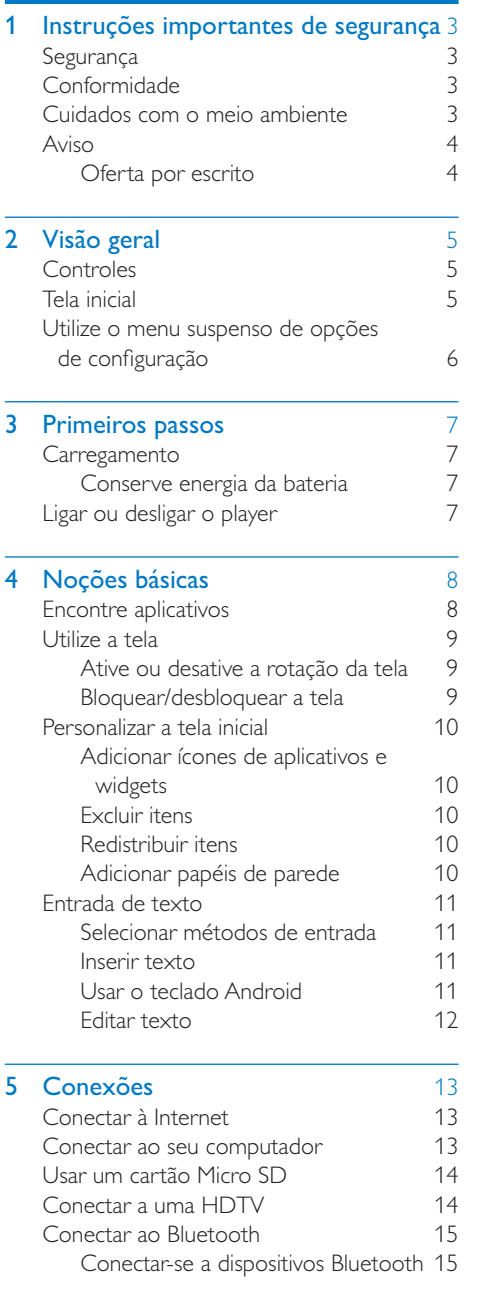

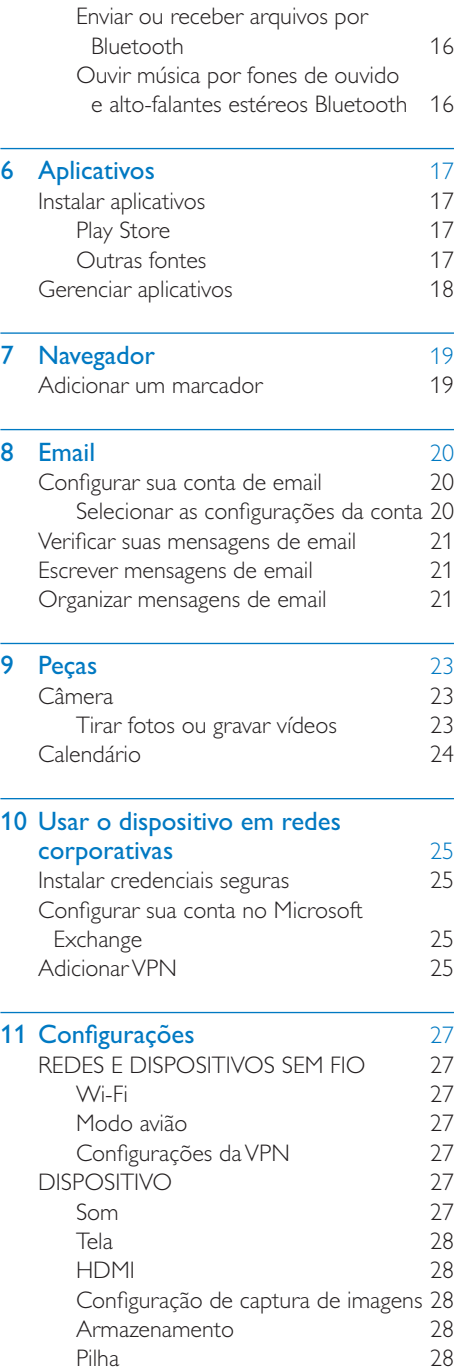

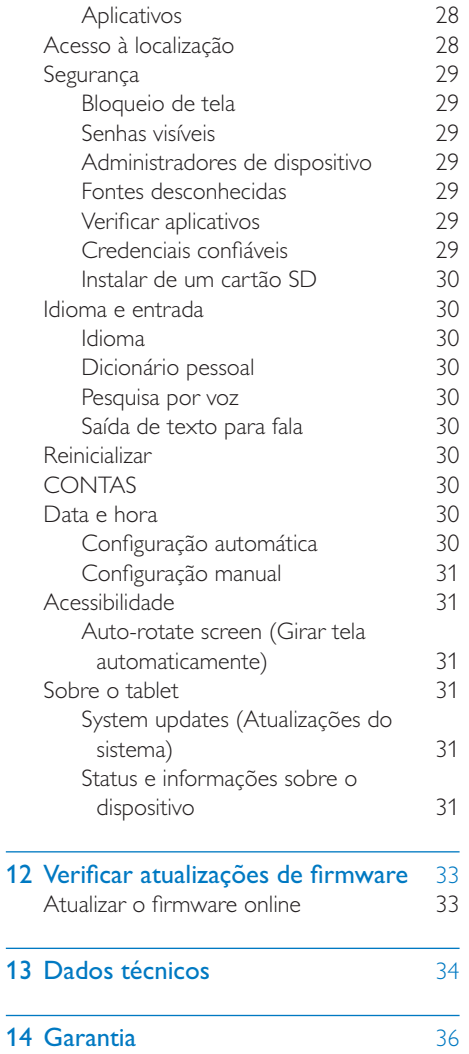

#### Precisa de ajuda?

Visite

#### www.philips.com/welcome

e acesse um conjunto completo de materiais de suporte, como manual do usuário, as últimas atualizações de software e respostas para perguntas freqüentes.

# <span id="page-4-0"></span>1 Instruções importantes de segurança

# **Segurança**

Use apenas os acessórios especificados pelo fabricante.

Use somente as fontes de energia listadas no manual do usuário.

Evite que o produto seja exposto a respingos. Não coloque sobre o produto nada que possa danificá-lo (por exemplo, objetos contendo líquidos ou velas acesas).

As baterias/pilhas (conjunto de pilhas ou baterias instaladas) não devem ser expostas a calor excessivo, como luz do sol ou fogo. Se o plugue do adaptador de conexão direta for usado como dispositivo de desconexão, ele deverá permanecer ligado o tempo todo.

## Aviso

- Nunca remova a tampa ou carcaça do equipamento.
- · Não lubrifique nenhuma parte do equipamento.
- Não coloque este equipamento sobre outro aparelho elétrico.
- · Mantenha o equipamento longe da luz solar direta, de chamas ou do calor.
- k Garanta a facilidade de acesso ao cabo, à tomada ou ao adaptador de alimentação se for necessário desconectar a TV da rede elétrica.

# **Conformidade**

# Cuidados com o meio ambiente

#### Informações ambientais

Todas as embalagens desnecessárias foram eliminadas. Procuramos facilitar a separação do material da embalagem em três categorias: papelão (caixa), espuma de poliestireno (proteção) e polietileno (sacos, folhas protetoras de espuma).

O sistema consiste em materiais que poderão ser reciclados se forem reutilizados por uma empresa especializada. Observe a legislação local referente ao descarte de material de embalagem, pilhas descarregadas e equipamentos velhos.

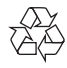

O produto foi desenvolvido e fabricado com materiais e componentes de alta qualidade, que podem ser reciclados e reutilizados. Informe-se sobre o sistema de coleta seletiva local de produtos elétricos e eletrônicos. Proceda de acordo com as normas locais e não descarte produtos antigos no lixo doméstico convencional. O descarte correto de produtos antigos ajuda a impedir possíveis conseqüências negativas para o meio ambiente e para a saúde humana.Informe-se sobre as normas locais de coleta seletiva de pilhas, pois o descarte correto ajuda a impedir conseqüências negativas para o meio ambiente e a saúde humana.

Sempre leve o produto a um profissional para remover a bateria interna.

Nota

• A plaqueta de tipo está na parte traseira do aparelho.

# <span id="page-5-0"></span>Aviso

### Oferta por escrito

A WOOX Innovations, por meio desta, propõe se a fornecer, mediante solicitação, uma cópia completa do código fonte correspondente dos pacotes de software livre protegidos por direitos autorais usados neste produto a quem solicitar tais ofertas, de acordo com as respectivas licenças.

Esta oferta é válida por até três anos após a compra do produto. Para obter o código de fonte, envie um email para open.source@woox. com. Se você prefere não utilizar e-mail ou se não receber o recibo de confirmação dentro de uma semana após o envio para este endereço de e-mail, escreva para a Open Source Team, 6/F, Philips Electronics Building, 5 Science Park East Avenue, Hong Kong Science Park, Shatin, New Territories, Hong Kong. Caso não receba a confirmação da sua carta no tempo apropriado, envie um email para o endereço acima.

Este produto é parcialmente baseado em software de fonte aberta. O texto de licença e a confirmação podem ser recuperados do dispositivo em  $\blacksquare$  > Sobre o tablet > Informações legais.

As especificações estão sujeitas a alterações sem aviso prévio. A Philips e o emblema em formato de escudo da Philips são marcas registradas da Koninklijke Philips N.V. e são usadas pela WOOX Innovations Limited sob a licença da Koninklijke Philips N.V. A WOOX Innovations se reserva o direito de alterar produtos a qualquer momento sem a obrigação de ajustar estoques anteriores.

# <span id="page-6-0"></span>2 Visão geral

# **Controles**

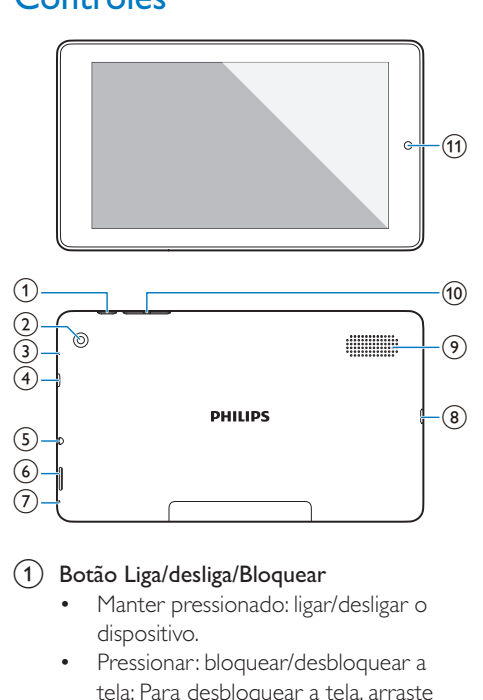

#### $\left( 1\right) \;$  Botão Liga/desliga/Bloquear

- Manter pressionado: ligar/desligar o dispositivo.
- Pressionar: bloquear/desbloquear a tela; Para desbloquear a tela, arraste também o controle para um ícone.

#### (2) Lente traseira da câmera

#### $(3)$  RESET

Pressione o orifício usando a ponta de um clipe de papel se a tela não responder ao pressionamento dos botões.

#### (4) Micro HDMI

Conector para saída de áudio/vídeoem uma TV de alta definição (HDTV)

#### (5) ភ

Entrada para fone de ouvido de 3,5 mm

### $(6)$

Slot para cartão Micro SD

#### $\circled{z}$

Microfone

#### $(8)$  +

conector USB para transferência de dados e carga de energia

#### $(9)$  Alto-falante

#### $\circledR$

- Pressione para aumentar/diminuir o volume.
- Pressione e segure para aumentar/ diminuir rapidamente.
- (11) Lente frontal da câmera

# Tela inicial

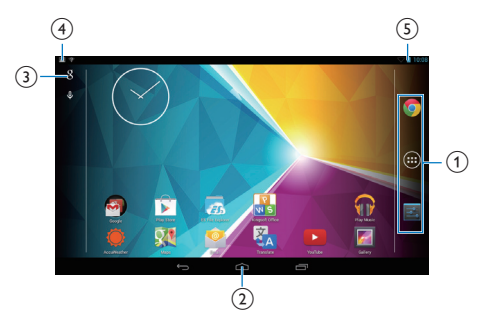

 $(1)$   $\bullet$  Chrome: navegador da Web do Google APLICAÇÕES/WIDGETS: lista todos os aplicativos ou widgets.

Configurações: personaliza as configurações do **PI3910B2/55**.

 $(2) \bigtriangleup$  : toque para retornar à tela inicial. : retorna um nível.

 : exibe aplicativos recentes que você acessou.

 (Para alguns aplicativos): veja o menu de opções.

- (3) Pesquisa do Google
	- 8 : utilize a caixa rápida de pesquisa para procurar em **PI3910B2/55** ou na Web.
	- $\bullet$  : pesquisa por voz do Google

#### <span id="page-7-0"></span> $(4)$  Notificações

- Arraste a barra para baixo para verificar se há eventos.
- $(5)$  Hora, opções de configuração
	- Arraste a barra para baixo para selecionar as opções de configuração.

# Utilize o menu suspenso de opções de configuração

1 Arraste a barra superior para baixo, como mostrado.

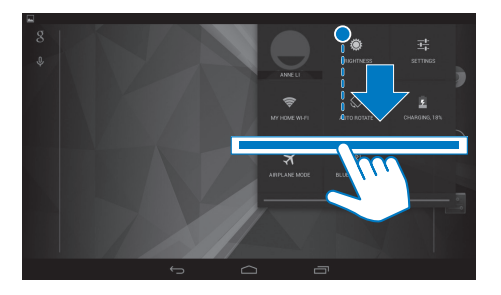

- 2 Toque no ícone para selecionar suas opções.
- $\ddot{\bullet}$
- Alterar o brilho da tela
- 辈
- Trocar para o menu de configurações
- 令
- $\bullet$  Habilitar ou desabilitar o Wi-Fi
- $\circ$  /  $\circ$ 
	- Ative ou desative a rotação da tela
- $\mathbf a$
- Carregamento da bateria em andamento
- ╋
- Ligar ou desligar o modo avião. Quando o modo avião é ativado, o acesso à conexão wireless fica desativado.
- $\ast$
- k Habilitar ou desabilitar o Bluetooth

# <span id="page-8-0"></span>3 Primeiros passos

## **Carregamento**

**PI3910B2/55** tem uma bateria incorporada que pode ser carregada pelo conector USB do adaptador fornecido.

Na primeira vez em que você utilizar o **PI3910B2/55**, carregue o **PI3910B2/55** por mais de cinco horas.

> Ao utilizar o cabo USB, conecte o **PI3910B2/55** ao adaptador USB fornecido.

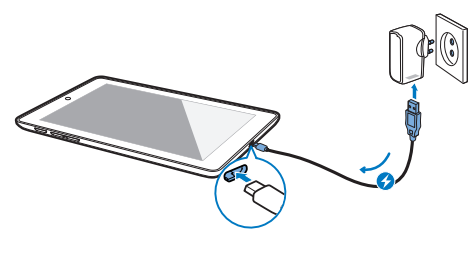

Nota

· Baterias recarregáveis têm um número limitado de ciclos de carga. A duração da bateria e o número de ciclos de carga variam de acordo com o uso e as configurações.

#### Conserve energia da bateria

Para poupar energia da bateria e aumentar o tempo de reprodução, faça o seguinte:

#### **Use o modo de espera**

Depois de selecionada a duração, o **PI3910B2/55** entra em modo de espera, e os indicadores da tela se apagam automaticamente. Para conservar a energia da bateria, faça o seguinte:

- Acesse  $\geq$  > Tela > Espera para definir o temporizador de desligamento da tela como um valor mais baixo.
- Para desativar o Wi-Fi durante o modo de espera,
	- $\bigcap$  Acesse  $\blacksquare$  > Wi-Fi.
	- $\Phi$  Na barra superior, selecione  $\mathbf{B}$  > Avançado > Manter Wi-Fi ativado durante a espera. Selecione Nunca.

# Ligar ou desligar o player

Pressione e mantenha pressionado o botão liga/ desliga/bloquear até o dispositivo ser ligado ou desligado.

# <span id="page-9-0"></span>4 Noções básicas

# Encontre aplicativos

Navegue pela tela inicial para localizar um aplicativo:

- Deslize o dedo para esquerda/para direita na tela para selecionar uma página.
- Como alternativa, toque em  $\odot$  para abrir a lista de aplicativos. Deslize o dedo para a esquerda/direita para passar pela lista.
- Utilize os botões de navegação / para trocar as telas. Toque em **p** para ir aos aplicativos que você acessou recentemente.

#### Dica

• No PI3910B2/55, você pode instalar aplicativos da Play Store ou outras fontes.

#### ÷

#### Play Store:

Baixe aplicativos, jogos e outros.

#### Configurações:

• Personalize as configurações do PI3910B2/55.

#### ଳ

#### Play músicas:

- Toque músicas que você armazena no PI3910B2/55.
- Serviço de música on-line do Google

#### $\overline{\mathscr{L}}$

#### Galeria:

• Exiba imagens e vídeos armazenados ou produzidos no PI3910B2/55.

#### 舂

#### Fotos:

Serviço de compartilhamento de fotos do Google

### Œ

#### YouTube:

Servico de vídeo on-line do Google

#### Play Filmes e TV:

 $\bullet$  Serviço de filmes e TV on-line do Google (disponível em alguns países)

# **Add**

#### Deezer:

Serviço de música on-line (disponível em alguns países)

#### M

#### Play Livros:

Serviço on-line de livros do Google (disponível em alguns países)

#### $0<sub>6</sub>$

#### Play Jogos:

Serviço de jogos on-line do Google

#### Chrome:

• Navegador da Web do Google

#### Navegador:

• Navegue por páginas da Web.

#### $\overline{S}$

#### Pesquisa do Google:

• Pesquise no  $PI3910B2/55$  ou na Web.

#### $\odot$

#### Pesquisa por voz

• Serviços de ação e pesquisa por voz do Google

#### 23

- Maps:
	- Serviço de mapas do Google

# $\bullet$

#### Local:

• Acesso rápido à função de pesquisa de locais no Google Maps

#### Navegação:

• Acesso rápido à função de navegação no Google Maps

#### △ Earth:

- Vista de mapas oferecida por satélite (disponível em alguns países)
- $\bullet$

<span id="page-10-0"></span>• E-mail:Configure sua conta de e-mail no **PI3910B2/55**.

#### Gmail:

Serviço de e-mail do Google

#### Hangouts:

Serviço de bate-papo do Google

#### π

#### Pessoas:

• Lista de seus contatos, inclusive os do Gmail

#### $\frac{8}{3}$  / O

#### Google+/ Orkut:

• Serviço de rede social do Google

#### $\blacksquare$

#### Blogger:

• Serviço de criação de blogs do Google

#### Configurações do Google:

• Selecione suas configurações para serviços do Google.

#### Downloads:

• Veja a lista de downloads da Web.

#### ES File Explorer:

Acesse as pastas/arquivos no **PI3910B2/55**, instale aplicativos e gerencie arquivos.

#### R.

#### Kingsoft Office:

• Crie e gerencie seu documento, seu arquivo de texto, PowerPoint e Excel.

#### A

#### Drive:

Serviço de armazenamento em nuvem do Google

#### **In**

#### Câmera:

Tire fotos ou grave vídeos.

#### 泓

#### **Tradutor**

• Serviço on-line de tradução do Google

### $\frac{1}{21}$

- Google Agenda:
	- Adicione eventos e defina lembretes.

#### $\mathbb{Q}$ Keep:

Servico de notas rápidas.

#### Relógio:

Utilize o timer, o despertador e o cronômetro.

#### 目目

Calculadora ⋒

- Gravador de som:
	- Grave e ouça as mensagens de voz.

#### AccuWeather

• Serviço on-line de previsão meteorológica

# Litilize a tela

### Ative ou desative a rotação da tela

Arraste a barra superior para baixo.

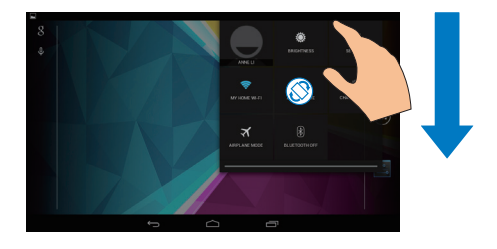

2 No menu suspenso, toque em  $\mathcal{P} \setminus \mathcal{P}$  para ativar ou desativar a rotação da tela.

## Bloquear/desbloquear a tela

Bloqueando a tela, você pode bloquear os controles de toque da tela (exceto de alguns aplicativos ou widgets). Dessa forma, operações indesejadas não são executadas.

#### Bloqueio automático

Após um período de tempo, a tela escurece e é bloqueada automaticamente. Para definir a

#### <span id="page-11-0"></span>duração, acesse ■ > **Tela > Tempo limite da** tela.

#### Para bloquear a tela manualmente

- Pressione o botão liga/desliga/bloquear. Para desbloquear a tela
- 1 Se for necessário, pressione o botão liga/ desliga/bloquear para exibir a trava.
- 2 Arraste a trava até um ícone.

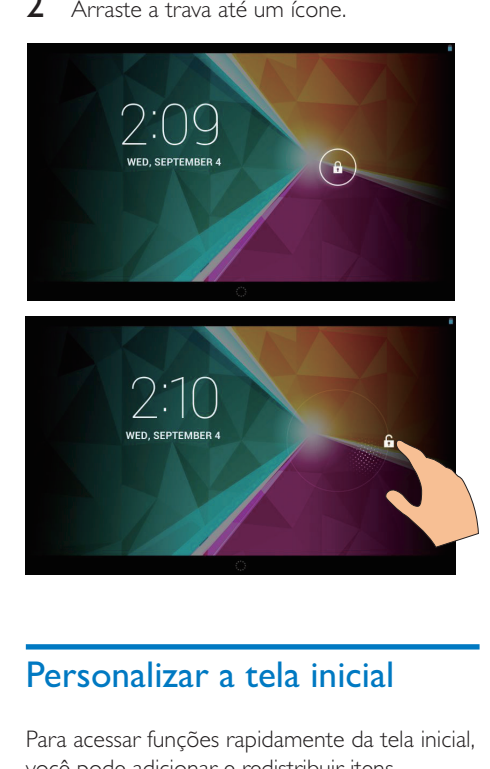

# Personalizar a tela inicial

Para acessar funções rapidamente da tela inicial, você pode adicionar e redistribuir itens.

### Adicionar ícones de aplicativos e widgets

- 1 Deslize o dedo para esquerda/para direita na tela para selecionar uma página.
	- $\cdot$  Se necessário, toque em  $\triangle$  para retornar à tela inicial.
	- Verifique se a página não está cheia.
	- Toque em @ . Toque em APLICATIVOS ou WIDGET para abrir a lista de aplicativos ou widgets.

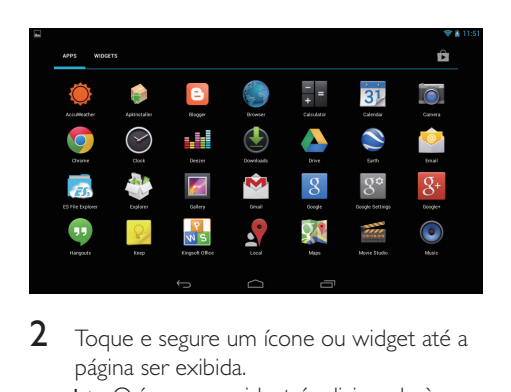

- 2 Toque e segure um ícone ou widget até a página ser exibida.
	- » O ícone ou widget é adicionado à página selecionada.

#### Excluir itens

- 1 Mantenha um item pressionado até desbloqueá-lo.
- 2 Arraste o item para  $x$ .

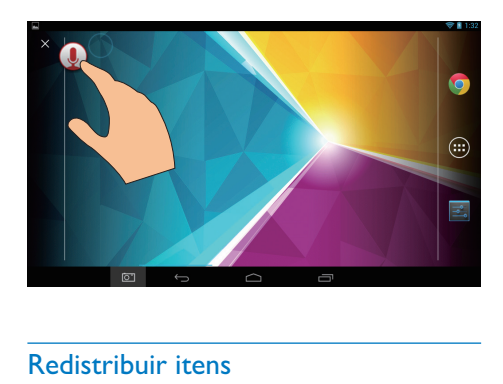

#### Redistribuir itens

- 1 Mantenha um item pressionado até desbloqueá-lo.
- 2 Arraste o item até um espaço na página.<br>3 Solte o item
- Solte o item.
	- » O item é movido para o espaço destinado.

#### Adicionar papéis de parede

1 Na tela inicial, acesse  $\blacksquare$  > Tela > Papel de parede.

# <span id="page-12-0"></span>Entrada de texto

Com o teclado na tela, você pode digitar texto em vários idiomas.

#### Selecionar métodos de entrada

- 1 Na tela inicial, selecione **E Configurações** > Idioma e entrada.
- 2 Selecione seus métodos de entrada: Teclado Android: para diversos idiomas **Pesquisa por voz:** para a entrada de texto por voz
- 3 Para selecionar suas opções de entrada, toque em <del>車</del> ao lado do método de entrada.

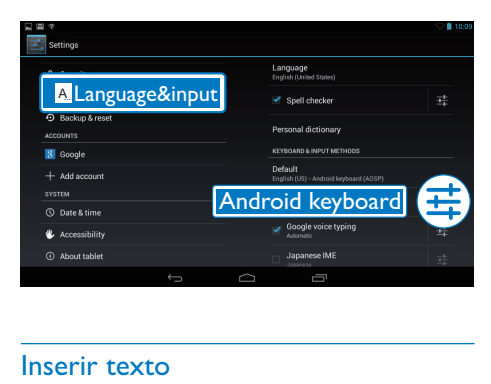

#### Inserir texto

- **1** Toque na caixa de texto para apresentar o teclado na tela.
- Toque nas teclas para inserir o texto.
- Para excluir a entrada antes do cursor: Selecione  $\langle \mathbf{x} \rangle$
- Para ir para a próxima linha,
	- Selecione +

## Usar o teclado Android

#### Selecione as definicões do teclado ou **idiomas de entrada**

• No teclado na tela, toque em  $\vec{=}$ .

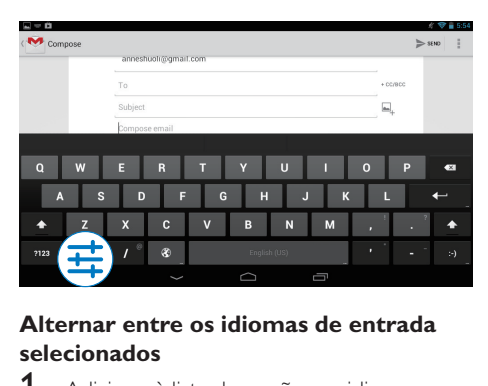

#### Alternar entre os idiomas de entrada **selecionados**

- 1 Adicione à lista de opções os idiomas que você frequentemente usa.
	- $\overline{1}$ ) No teclado na tela, toque em  $\overrightarrow{z}$ >Idiomas de entrada.
	- $\rm(2)$  Toque na caixa de seleção para selecionar os idiomas.
- $2$  No teclado da tela, toque e segure  $\circledast$  para selecionar um idioma.

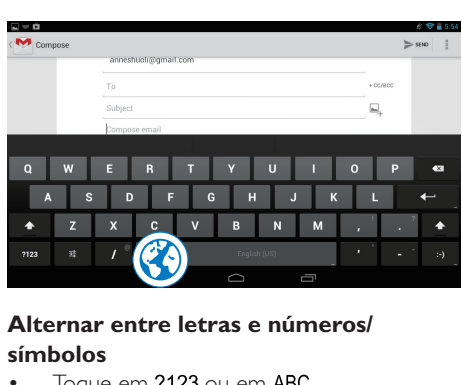

#### **Alternar entre letras e números/ símbolos**

Toque em ?123 ou em ABC.

## Dica

• No teclado numérico/de símbolos, toque em ~\{ para alternar entre números/símbolos e mais opções de símbolo.

#### $\blacksquare$ <br>Alternar entre maiúsculas e minúsculas

Toque em  $\triangle$  repetidamente para alternar entre  $\spadesuit$  e  $\spadesuit$ .

 : a próxima letra que você digitar estará em caixa alta.

<span id="page-13-0"></span>: todas as letras que você digitar estarão em caixa baixa.

#### Para trocar o modo de entrada de todas as letras maiúsculas,

- 1 Mantenha pressionado  $\triangle$  ou  $\triangle$ .  $\rightarrow$  O botão muda para azul.
- 2 Quando um clique for emitido, solte o  $hata$ 
	- $\rightarrow \triangle$  é exibido.
	- $\rightarrow$  Todas as letras que você digitar estarão em maiúsculo.

#### **Trocar para outras opções num botão**

- Mantenha pressionado o botão marcado com um símbolo no canto inferior/superior direito.
	- » Uma tela pop-up é exibida.

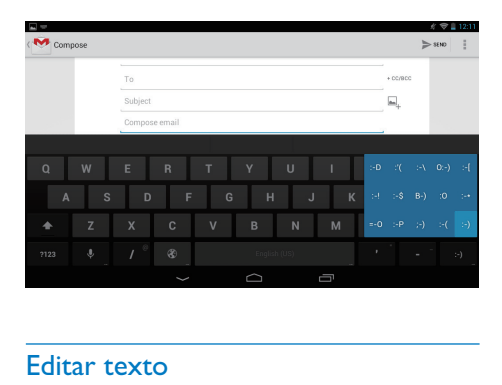

### Editar texto

Você pode recortar, copiar e colar o texto inserido.

#### Copiar ou colar o texto selecionado

- 1 Toque e segure o texto até a tela pop-up ser exibida.
	- » A palavra atual é selecionada, com marcas para posições de início e fim.
- 2 Arraste as marcas para selecionar ou mudar as posições de início/fim.
	- Toque em Select all (Selecionar tudo) para selecionar todo o texto.

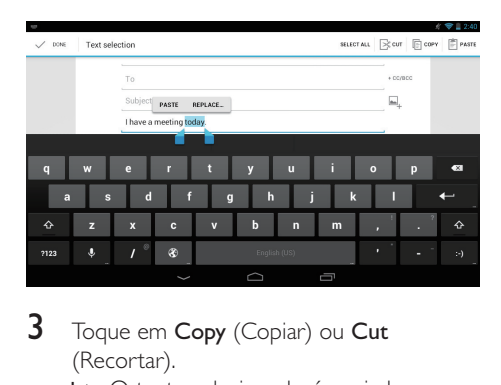

#### 3 Toque em Copy (Copiar) ou Cut (Recortar).

 » O texto selecionado é copiado ou recortado.

#### **Colar o texto selecionado**

- 1 Coloque o cursor em uma posição.
- $\, 2 \,$  Toque e segure a posição até a tela popup ser exibida.
	- → Na tela pop-up, a opção **Paste** (Colar) é exibida.
	- » Toque em Paste (Colar).O texto é colado na posição selecionada.

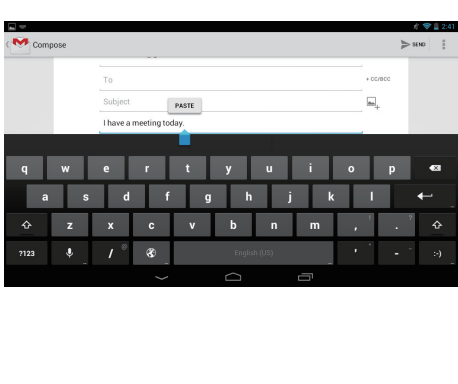

# <span id="page-14-0"></span>5 Conexões

# Conectar à Internet

Conecte o PI3910B2/55 a um roteador wireless (Ponto de acesso).Você pode conectar o **PI3910B2/55** à rede que cobre a área do roteador.

Para conectar-se à Internet, verifique se o roteador está conectado diretamente à Internet e se não é necessária a discagem no computador.

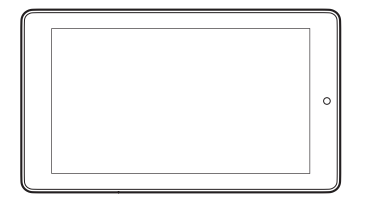

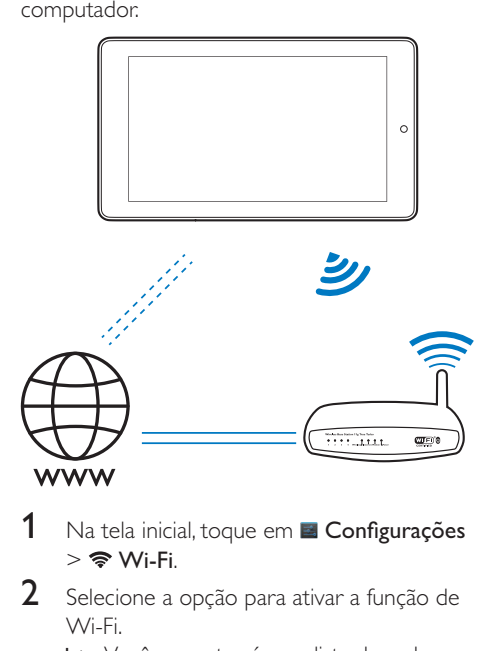

- 1 Na tela inicial, toque em  $\blacksquare$  Configurações  $>$   $\approx$  Wi-Fi.
- $\, {\bf 2} \,$  Selecione a opção para ativar a função de \/\/i\_Fi
	- → Você encontrará uma lista de redes Wi-Fi que estão ao alcance.

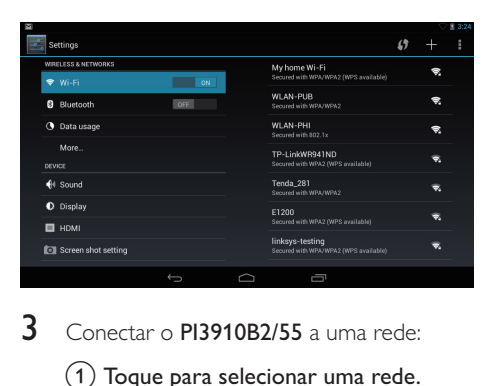

- $3$  Conectar o  $P$ 13910B2/55 a uma rede:
	- $\left( 1\right)$  Toque para selecionar uma rede.
	- $(2)$  Na tela pop-up, digite a senha da rede.
		- →  $\bigcirc$  aparece na barra de status quando a conexão Wi-Fi é concluída com êxito.
		- $\rightarrow$  Quando o  $PI3910B2/55$  for ligado novamente, **PI3910B2/55** será conectado automaticamente à rede a qual estava conectado.

#### Nota

- Se a filtragem de endereço MAC estiver ativada no roteador, adicione o endereço MAC do **PI3910B2/55** à lista de dispositivos que podem acessar a rede. Para encontrar o endereço Wi-Fi MAC, acesse
- Configurações > Sobre o tablet > Status na tela inicial. • Para atualizar a lista de redes, selecione  $\frac{1}{2}$  > Procurar no canto superior direito da tela.
- Caso você tenha desativado a transmissão do SSID (Service Set Identifier, Identificador de conjunto de serviços) ou ocultado o SSID do roteador, insira manualmente o SSID ou o nome público da rede. Acesse **El Configurações > Wi-Fi**. Na barra superior, selecione  $+$ .
- Se o DHCP (Dynamic Host Configuration Protocol, Protocolo de Configuração Dinâmica do Host) estiver indisponível ou desativado no roteador, insira manualmente o endereço IP do **PI3910B2/55**.

# Conectar ao seu computador

Conecte o PI3910B2/55 a um computador usando o cabo USB.

<span id="page-15-0"></span>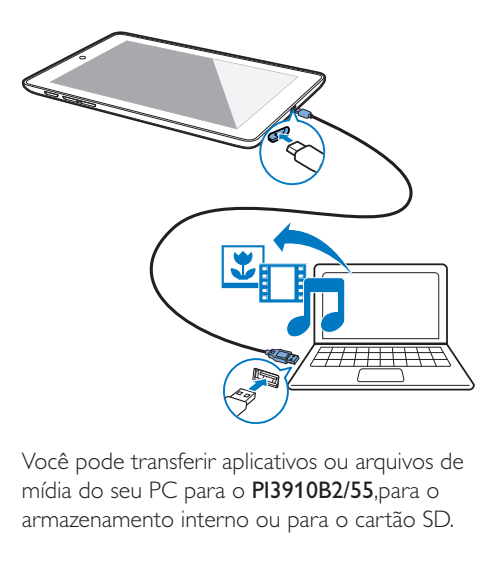

Você pode transferir aplicativos ou arquivos de mídia do seu PC para o **PI3910B2/55**,para o armazenamento interno ou para o cartão SD.

# Usar um cartão Micro SD

Insira um cartão Micro SD (até 32 GB) no **PI3910B2/55**.Você pode expandir o tamanho da memória do **PI3910B2/55**.

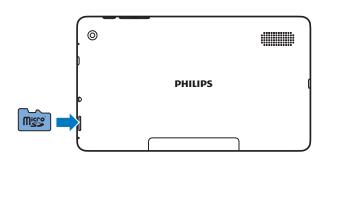

# Conectar a uma HDTV

Conecte o  $PI3910B2/55$  a uma TV de alta definição (HDTV). Na HDTV, é possível ver fotos e gravar em vídeo essa reprodução no PI3910B2/55.

 $1$  No PI3910B2/55, Conecte um cabo HDMI (vendido separadamente) a: tomada **Micro HDMI** no **PI3910B2/55**, e soquete de entrada HDMI na TV.

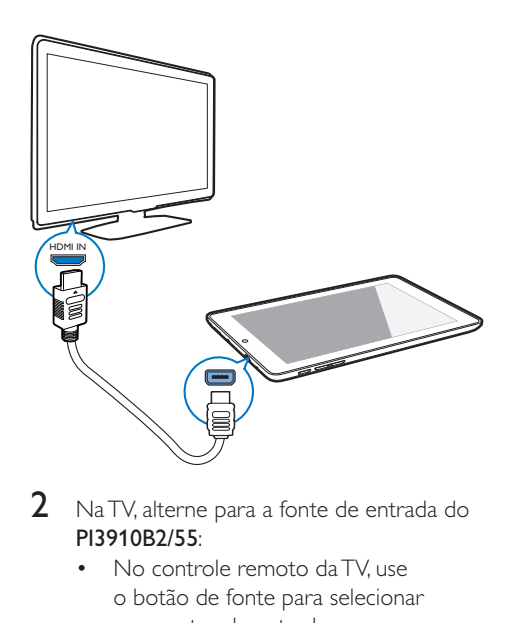

- $2$  NaTV, alterne para a fonte de entrada do <mark>PI3910B2/55</mark>:
	- No controle remoto da TV, use o botão de fonte para selecionar o conector de entrada com o PI3910B2/55.

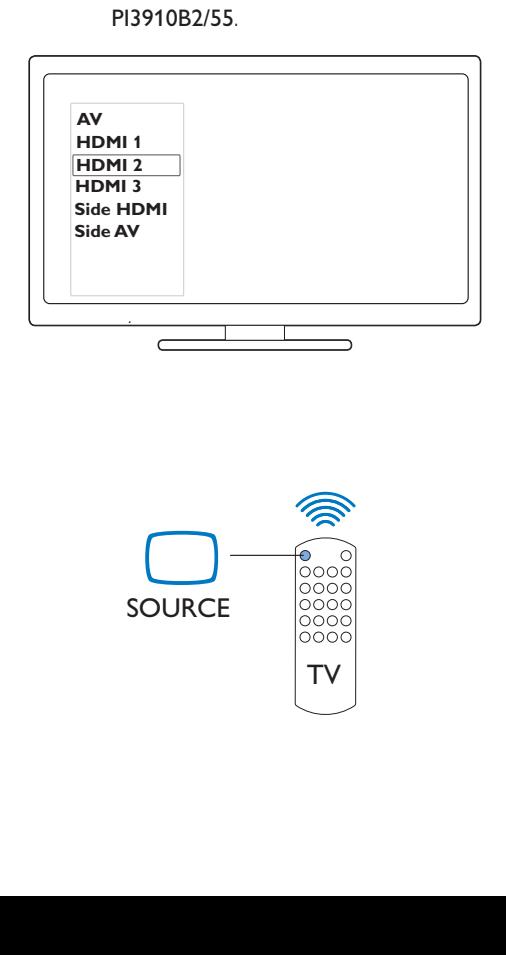

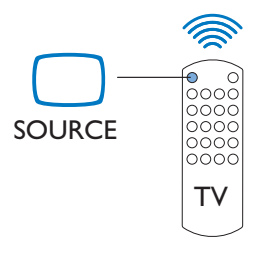

- <span id="page-16-0"></span> $3$  No <proddesc>, toque em **Configurações > HDMI**. Selecione uma resolução de saída compatível com a sua TV
	- No  $PI3910B2/55$ , quando o conector Micro HDMI estiver em uso, pressione o botão Liga/desliga/bloquear para retornar à tela anterior.

### Dica

• Como uma interface compacta de áudio/vídeo, o HDMI transmite dados digitais descompactados. Com a conexão HDMI, conteúdos de alta definição de vídeo/ áudio podem apresentar a melhor qualidade audiovisual em uma HDTV.

# Conectar ao Bluetooth

Por Bluetooth, você pode realizar as seguintes tarefas sem fio no **PI3910B2/55**:

- Receber ou enviar arquivos de ou para outro dispositivo Bluetooth conectado;
- Ouvir música por fones de ouvido estéreos Bluetooth;
- Ouvir música por alto-falantes Bluetooth, como SHOQBOX Philips.

#### Conectar-se a dispositivos Bluetooth

Você pode conectar o **PI3910B2/55** com dispositivos Bluetooth das seguintes maneiras:

- Conectar outro dispositivo Bluetooth;
- Ser conectado por outro dispositivo Bluetooth.

· Antes da conexão, consulte o manual do usuário do dispositivo Bluetooth para obter sua senha de emparelhamento Bluetooth. Ou tente 0000 ou 1234.

#### <span id="page-16-1"></span>**Conectar-se a outros dispositivos Bluetooth**

1 Veja se o dispositivo está localizável por outro dispositivo Bluetooth.

- k Consulte o manual do usuário do dispositivo Bluetooth para obter mais informações.
- 2 No  $PI3910B2/55$ , procure o dispositivo Bluetooth:
	- $(1)$  Na tela inicial, toque em  $\blacksquare$ Configurações > Bluetooth.
	- $\left( 2\right)$  Selecione a opção para habilitar o **Bluetooth**

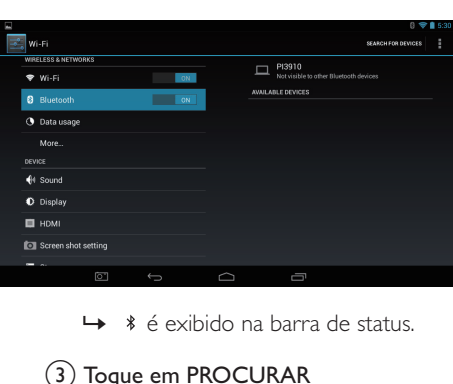

- 
- (3) Toque em PROCURAR DISPOSITIVOS.
	- » O dispositivo é exibido em DISPOSITIVOS DISPONÍVEIS depois de ser descoberto.
- **3** Emparelhe com o dispositivo:
	- No PI3910B2/55, toque no dispositivo e digite a senha como solicitado;
	- No dispositivo, digite a senha como solicitado.
		- » Uma mensagem é exibida quando o emparelhamento é concluído.

#### **Ser conectado por outros dispositivos Bluetooth**

- $1$  Veja se o PI3910B2/55 está detectável por outro dispositivo Bluetooth:
	- $(1)$  Na tela inicial, toque em  $\blacksquare$ Configurações > Bluetooth.
	- $\Omega$  Selecione a opção para habilitar o Bluetooth.
	- $(3)$  Toque em PI3910B2/55.

**Dica** 

- <span id="page-17-0"></span>→ \***PI3910B2/55** se torna detectável por dois minutos.
- $2$  No dispositivo Bluetooth, procure e emparelhe com o **PI3910B2/55**.
	- Para obter informações sobre as etapas, consulte o manual do usuário do dispositivo Bluetooth.
- Dica
- \* Para mudar o nome do dispositivo do PI3910B2/55, acesse **Executify Configurações > Bluetooth**, toque em  $\blacksquare$  e selecione Renomear tablet.

#### Enviar ou receber arquivos por **Bluetooth**

#### **Enviar arguivos para outro dispositivo Bluetooth**

- 1 Certifique-se de que:
	- $\bullet$  você emparelhou o  $PI3910B2/55$  com o dispositivo Bluetooth;
	- no  $PI3910B2/55$  e no dispositivo Bluetooth, o Bluetooth está ativado.
- $2$  No  $P$ 13910B2/55, envie arquivos via Bluetooth:
	- $\left( 1\right)$  Em Galeria, reproduza uma foto. Toque em  $\leq$  > Bluetooth.
	- $\left( 2\right)$  Toque no dispositivo emparelhado para começar a enviar.
		- → Ao enviar ou receber algo, B é exibido na parte superior da tela.
- 3 No dispositivo Bluetooth, receba os arquivos:
	- Confirme quando solicitado.
	- Salve os arquivos quando solicitado.

#### **Receber arguivos de um dispositivo Bluetooth**

- 1 Certifique-se de que:
	- você emparelhou o PI3910B2/55 com o dispositivo Bluetooth;
- no  $PI3910B2/55$  e no dispositivo Bluetooth, o Bluetooth está ativado.
- $2$  No dispositivo Bluetooth, envie arquivos para o **PI3910B2/55** por Bluetooth.
- $3$  No PI3910B2/55, receba os arquivos:
	- k Toque em na parte superior da tela. Confirme quando solicitado.
		- → Você também pode procurar os arquivos recebidos em  $\blacksquare$  $\sf{Configurações}$ > Bluetooth. Toque em **:** e selecione **Mostrar** arquivos recebidos.

#### Ouvir música por fones de ouvido e alto-falantes estéreos Bluetooth

#### Conectar os fones de ouvido ou alto-falantes estéreos Bluetooth

- » [Siga as etapas em "Conectar outro](#page-16-1)  [dispositivo Bluetooth"](#page-16-1) (consulte 'Conectar-se a outros dispositivos Bluetooth' na página 16[\)](#page-16-1).Após a conexão bem-sucedida,  $\ast$  é exibido.
- » Ao ativar novamente o Bluetooth nos dispositivos, a conexão será estabelecida automaticamente.

#### Ouvir música por fones de ouvido e altofalantes estéreos Bluetooth

- Reproduzir música no PI3910B2/55.
	- → Você escuta a música pelos fones de ouvido ou alto-falantes Bluetooth conectados.

# <span id="page-18-0"></span>6 Aplicativos

Com os aplicativos, você pode acessar funções, serviços e diferentes conteúdos de áudio e vídeo no **PI3910B2/55**.

# Instalar aplicativos

No **PI3910B2/55**, você pode instalar aplicativos de

- <sup>1</sup> (Play Store) pela Internet; ou
- k outras fontes, como outras fontes online, o armazenamento interno do **PI3910B2/55**, e o cartão Micro SD que você inseriu no PI3910B2/55.

#### Play Store

- 1 Acesse ou crie uma conta do Google para acessar os serviços do Google. Para adicionar uma conta do Google, faça o seguinte:
	- $(1)$  Acesse  $\triangle$  (Play Store). Toque em  $\blacksquare$  > Contas

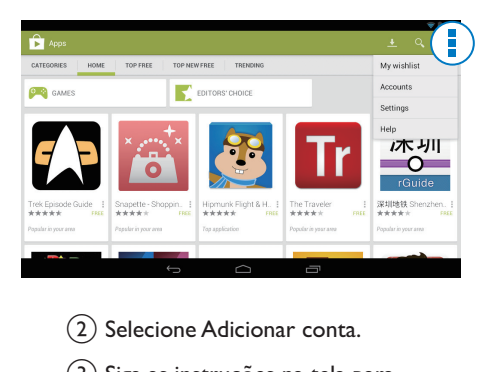

- (2) Selecione Adicionar conta.
- (3) Siga as instruções na tela para adicionar uma conta.
- Procure aplicativos como necessário.
- Toque em <sup>o</sup> para procurar por palavra-chave.
- 3 Baixe o aplicativo:
	- Toque no aplicativo. Confirme conforme necessário.
		- » Quando o download estiver completo, a instalação começará automaticamente.
		- $\rightarrow$  Confira a barra de status. Se necessário, toque no ícone para comecar a instalação.

## Dica

• Para gerenciar suas contas, acesse **El Configurações** > CONTAS. Toque em uma conta para selecionar suas opções.

### Outras fontes

#### Permitir a instalação de fontes desconhecidas

- Na tela inicial, acesse  $\blacksquare$  > Seguranca. Toque para ativar **Unknown sources** (Fontes desconhecidas).
	- → Se a função for ativada, a caixa de seleção será selecionada.

#### Download/transferência de aplicativos

- Para baixar aplicativos de fontes online, siga as instruções na tela;
- Para transferir aplicativos à memória interna ou cartão SD do dispositivo, utilize o cabo USB para conectar o **PI3910B2/55** ao seu PC.

#### Iniciar instalação

- Os aplicativos baixados iniciam a instalação automaticamente;
- Para procurar os aplicativos que você transferiu para a memória interna ou cartão SD, acesse **o**. Localize os aplicativos e toque na opção para começar a instalação.

# <span id="page-19-1"></span><span id="page-19-0"></span>Gerenciar aplicativos

Você pode gerenciar os aplicativos no **PI3910B2/55**, como, por exemplo, instalar/ desinstalar aplicativos, parar de executar aplicativos ou selecionar outras opções.

- 1 Na tela inicial, selecione **E Configurações** > Aplicativos.
	- Em BAIXADOS, localize os aplicativos que você baixou da Play Store ou outras fontes.
	- Em EM EXECUÇÃO, procure os aplicativos executados no **PI3910B2/55**.
	- Em **TODOS**, localize todos os aplicativos que você instalou no PI3910B2/55.
- 2 Toque em um aplicativo.
	- → As opções e informações são exibidas.
- $3$  Toque para selecionar uma opção.

# <span id="page-20-0"></span>7 Navegador

Com , você pode navegar em páginas da Web.

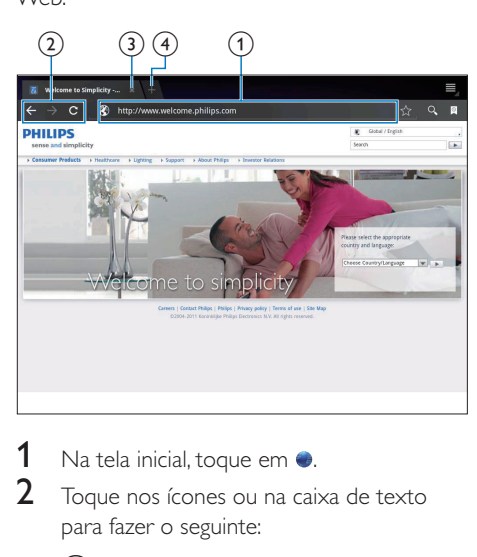

- 1 Na tela inicial, toque em  $\bullet$ .
- 2 Toque nos ícones ou na caixa de texto para fazer o seguinte:
	- $\left( 1\right)$  Introduza o endereço das páginas da Web. Toque em  $\blacktriangleright$  para começar a pesquisa.
	- (2) Toque nos ícones para voltar, avançar ou atualizar a página da Web.
	- (3) Feche a página da Web.
	- (4) Abra uma nova página da Web.

#### Para alternar entre páginas da Web,

• Na barra superior, toque na guia da página da Web selecionada.

## Adicionar um marcador

Adicione um marcador.Você pode acessar rapidamente uma página da Web visitada.

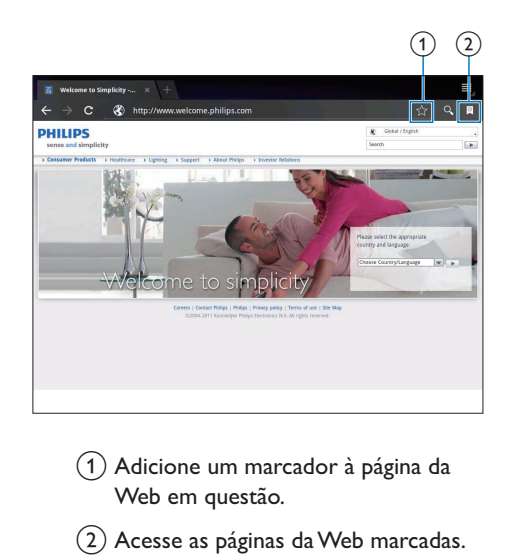

- $\left( 1\right)$  Adicione um marcador à página da Web em questão.
- (2) Acesse as páginas da Web marcadas.

# <span id="page-21-0"></span>8 Email

No **PI3910B2/55**, você pode receber e enviar emails como faz em um computador. Faça o seguinte:

> • Configure suas contas de email no dispositivo.

## Configurar sua conta de email

No **PI3910B2/55**, configure suas contas de email das seguintes maneiras:

- Configure suas contas de email POP3 ou IMAP ou
- Configure sua conta do Microsoft [Exchange para acessar a caixa de](#page-26-1)  [correio do Exchange no trabalho](#page-26-1) (consulte 'Configurar sua conta no Microsoft Exchange' na página 26).

#### Configurar sua conta POP3/IMAP

- 1 Na tela inicial, vá para  $\bullet$
- $2$  Configure sua conta de email:
	- Digite as informações sobre sua conta;
	- Selecione a conta pop3 ou IMAP.
- 3 Siga as instruções na tela para concluir a configuração.
	- Consulte seu provedor de serviços de email para obter as informações de configuração, tal como o servidor de saída e o servidor de entrada.

### Selecionar as configurações da conta

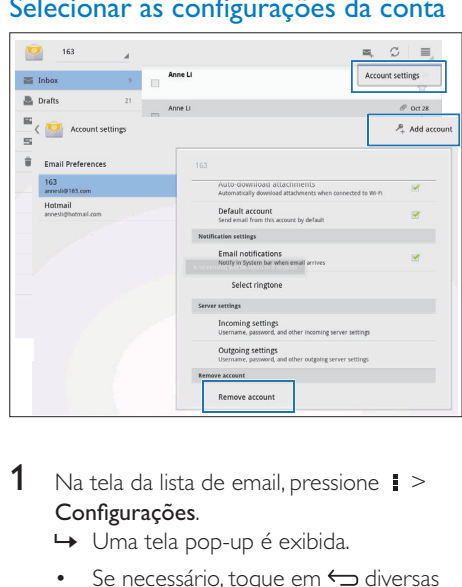

- 1 Na tela da lista de email, pressione  $\vert \hspace{0.8pt} \vert$  > Configurações.
	- » Uma tela pop-up é exibida.
	- Se necessário, toque em ← diversas vezes para retornar à tela da lista de emails.

2 Selecione suas opções para a conta. Para adicionar uma conta,

• Em ! > Configurações, toque em Adicionar conta.

#### Para retirar uma conta,

- $\bullet$  Em  $\mathbf{i}$  > Configurações, selecione Remover conta.
	- → A conta em questão é removida.

# <span id="page-22-0"></span>Verificar suas mensagens de email

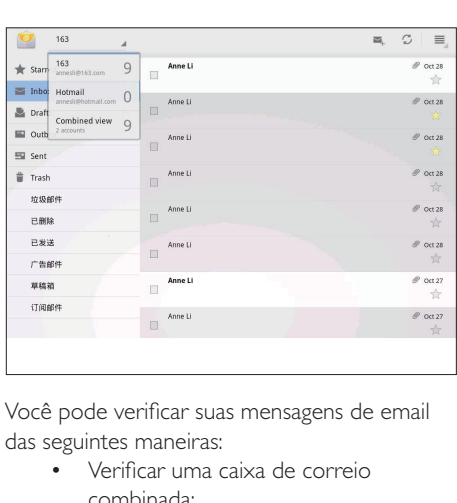

Você pode verificar suas mensagens de email das seguintes maneiras:

- Verificar uma caixa de correio combinada;
- Verificar mensagens por conta;
- Verificar mensagens com asterisco;
- Verificar mensagens não lidas.

#### Para verificar uma caixa de correio combinada,

- **1** Na tela da lista de emails, toque no nome da conta.
	- » Uma lista suspensa de nomes de contas é apresentada.
	- Se necessário, toque em ← diversas vezes para retornar à tela da lista de emails.

#### 2 Toque em Exibição combinada.

→ Cores diferentes são usadas para marcar as mensagens de contas diferentes.

#### Para verificar mensagens de uma única conta,

- 1 Repita a Etapa 1 em "Para verificar uma caixa de correio combinada".
- 2 Toque na conta selecionada.
	- As mensagens da conta são exibidas.

#### Para verificar mensagens com asteriscos,

- Toque na estrela ao lado da mensagem.
	- » A mensagem é adicionada à pasta Estrelas.

#### Para verificar as mensagens não lidas,

• Na tela de lista de emails, as mensagens não lidas ficam em branco.

# Escrever mensagens de email

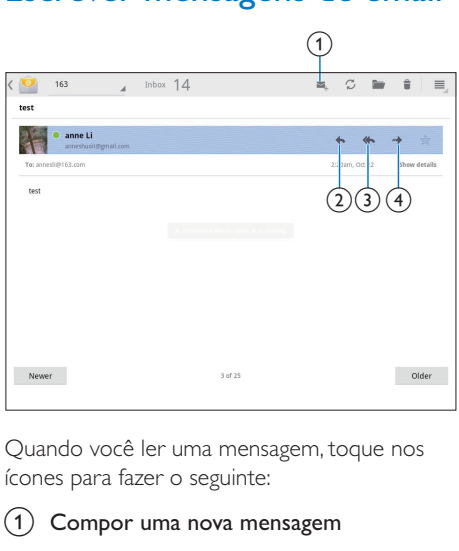

Quando você ler uma mensagem, toque nos ícones para fazer o seguinte:

- $(1)$  Compor uma nova mensagem
- (2) Responder
- 3) Responder a todos
- Avançar

# Organizar mensagens de email

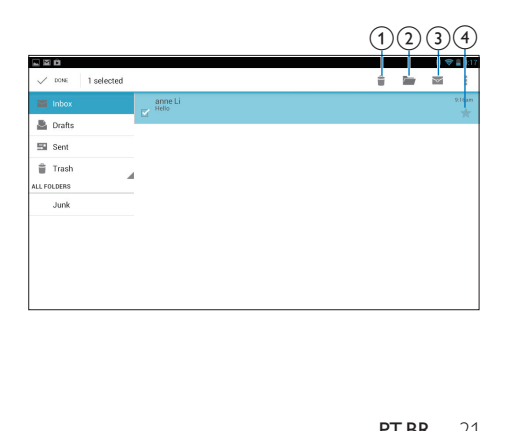

- **1** Na tela da lista de emails, selecione as mensagens que você quer gerenciar:
	- Toque nas caixas de verificação ao lado das mensagens.
		- $\rightarrow$  As mensagens selecionadas são realçadas.
- 2 Toque nos ícones para fazer o seguinte:
	- $(1)$  Excluir as mensagens.
	- (2) Mover as mensagens à pasta selecionada.
	- (3) Marque as mensagens como lidas ou não lidas.
	- $\left( 4\right)$  Adicionar as mensagens à pasta Estrelas.

# <span id="page-24-0"></span>**Pecas**

# Câmera

Com as lentes de 0,3 e 2 megapixels na parte frontal e traseira, respectivamente, você pode fazer o seguinte no **PI3910B2/55**:

- Tirar fotos ou gravar vídeos usando a câmera ou o gravador de vídeo;
- Pelos aplicativos, conversar com amigos pela Internet.

#### Tirar fotos ou gravar vídeos

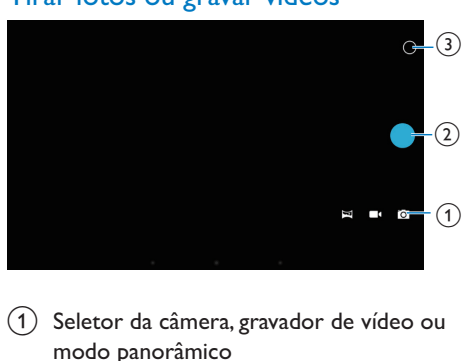

- $(1)$  Seletor da câmera, gravador de vídeo ou modo panorâmico
- (2) Obturador
- (3) Menu de opções
- 1 Na tela inicial, vá para  $\Omega$ . → Os botões na tela são exibidos.
- $2$  Toque em  $\Omega$ ,  $\blacksquare$ , ou  $\blacksquare$  para alternar entre câmera, gravador de vídeo ou modo panorâmico.
- 3 Toque em  $\circ$  >  $\bullet$  para alternar entre as lentes da câmera na parte frontal ou traseira.
- 4 Para tirar fotos:
	- $\left( 1\right)$  Aponte a lente para os objetos.
	- $(2)$  Toque em  $\bullet$ .

#### (3) A fotografia é tirada.

#### Para gravar vídeos:

Toque em  $\bullet$  /  $\bullet$  para começar ou parar uma gravação de vídeo.

Para tirar uma foto panorâmica:

- (1) Aponte a lente para o local desejado.
- $\left( 2\right)$  Toque em  $\bullet$  para fotografar.
- $(3)$  Movimente o dispositivo de forma lenta e firme.
	- » Quando a barra de progresso chegar ao fim, a captura termina. Uma imagem panorâmica é gerada.

#### Para ver suas fotos/seus vídeos

**Acesse a Galeria.** 

#### **Ampliar ou reduzir**

Ao tirar fotografias ou gravar vídeos, você pode aumentar ou diminuir o zoom da imagem.

• Use os dois dedos para ampliar ou diminuir o zoom.

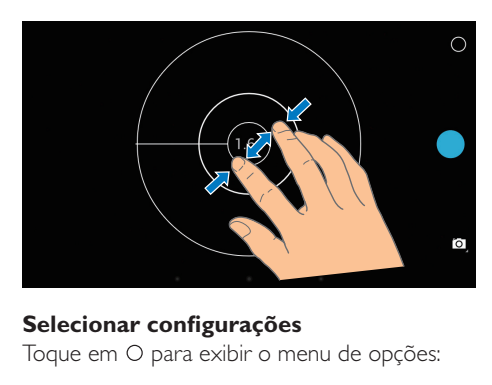

#### Selecionar configuracões

Toque em O para exibir o menu de opções:

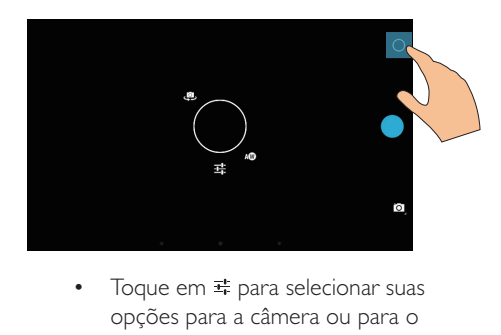

opções para a câmera ou para o gravador de vídeo.

<span id="page-25-0"></span>• Arraste o círculo para selecionar uma cena conveniente para seu ambiente de captura.

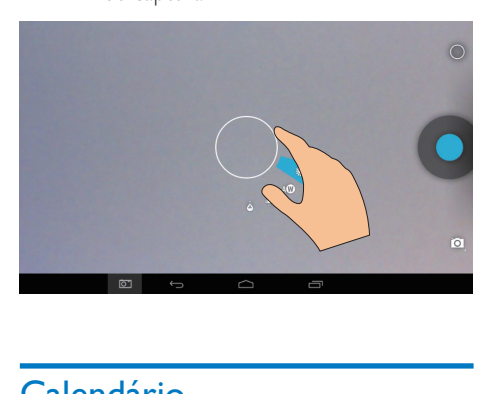

# Calendário

No dispositivo, você pode sincronizar o calendário com:

> $\bullet$  o calendário de sua conta do Microsoft [Exchange](#page-26-1) (consulte 'Configurar sua conta no Microsoft Exchange' na página 26).

# <span id="page-26-3"></span><span id="page-26-0"></span>10 Usar o dispositivo em redes corporativas

Você pode usar o **PI3910B2/55** em redes corporativas. Instale as credenciais seguras ou certificados de segurança para poder acessar as redes corporativas.

O acesso a rede corporativa pode permitir que você defina sua conta do Microsoft Exchange e adicione uma VPN ao dispositivo. Com a conta do Microsoft Exchange, você pode acessar sua caixa de emails do Exchange no trabalho.

# <span id="page-26-2"></span>Instalar credenciais seguras

Peça ao administrador da rede credenciais seguras ou certificados de segurança.

#### Para instalar as credenciais seguras,

Assegure-se de transferir os arquivos com credenciais seguras de um PC para o cartão SD que você inseriu no dispositivo.

· No PI3910B2/55, veja se as credenciais seguras estão salvas no diretório raiz do cartão SD, não em uma pasta.

2 Instale as credenciais seguras:

- $\overline{a}$  Na tela inicial, acesse  $\overline{a}$  > Segurança > Instalar do cartão SD.
- $(2)$  Toque no arquivo para iniciar a instalação.
- $(3)$  Defina a senha e o nome para as credenciais como solicitado.

Para aplicar as credenciais seguras,

- **1** Em  $\blacksquare$ , selecione Segurança > Credenciais confiáveis.
- $2$  Verifique se a credencial foi selecionada.
	- $\rightarrow$  Se a função for ativada, a caixa de seleção será selecionada.
	- $\rightarrow$  No dispositivo, permita que os aplicativos usem as credenciais seguras.

### <span id="page-26-1"></span>Configurar sua conta no Microsoft Exchange

- 1 Na tela inicial, vá para  $\bullet$
- $2$  Configure sua conta de email:
	- Digite as informações sobre sua conta e selecione Exchange como o tipo de conta.
	- Se você configurou outras contas de email, selecione 【 > **Configurações** na tela de lista de emails. Toque em Adicionar conta.
- 3 Siga as instruções na tela para concluir a configuração.
	- Para o endereço do servidor, digite o endereço da Web do Outlook Web Access, por exemplo, owa.nome\_ da\_empresa.com ou mail. nome\_da\_ empresa.com/owa.
	- Para obter outras informações de configuração, tal como nome de domínio e nome de usuário, consulte seu administrador de sistema.

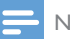

#### Nota

• O dispositivo pode funcionar com o Microsoft Exchange 2003 e 2007.

# Adicionar VPN

A Rede privada virtual (VPN) permite que você se conecte a redes privadas por acesso seguro.

Nota

As vezes, você necessita do acesso à VPN para se conectar a redes corporativas.

#### Para adicionar uma VPN no dispositivo

- 1 Peça ao administrador da rede as informações de configuração.
- 2 Na tela inicial, acesse  $\blacksquare$  > Redes e dispositivos sem fio  $>$  Mais  $>$  VPN.
- **3** Configure a VPN como solicitado.
- 4 Instale as credenciais seguras como [necessário](#page-26-2) (consulte 'Instalar credenciais seguras' na página 26).

#### Para se conectar à VPN,

- 1 Verifique se conectou o  $PI3910B2/55$  à Internet.
- 2 Na tela inicial, acesse  $\blacksquare$  > Redes e dispositivos sem fio  $>$  Mais.  $\rightarrow$  Uma lista de VPNs é exibida.
- $3$  Toque na VPN para começar a conexão.

# <span id="page-28-0"></span>11 Configurações

#### Para selecionar suas configurações,

- 1 Acesse **p**ela tela inicial.<br>2 Deslize o dedo para cima
- **2** Deslize o dedo para cima ou para baixo para percorrer as listas de opções.
- $\,$ 3  $\,$  Toque em uma opção para selecioná-la.

# REDES E DISPOSITIVOS SEM **FIO**

## Wi-Fi

 $Em$  REDES E DISPOSITIVOS SEM FIO  $>$  Wi-Fi selecione suas configurações para Wi-Fi no dispositivo.

#### **Adicionar rede Wi-Fi**

#### Digitar o SSID manualmente

SSID (Service Set Identifier) é o nome de um roteador. Pelo nome, o roteador é reconhecido por outros dispositivos Wi-Fi. Se você tiver ocultado o SSID do roteador (por exemplo, desativando a transmissão do SSID), o roteador ficará invisível na lista de redes disponíveis. Para conectar o **PI3910B2/55** ao roteador, digite o SSID do roteador manualmente antes de procurar redes disponíveis no PI3910B2/55.

- **1** Em Wi-Fi, arraste a barra deslizante para ativar o Wi-Fi.
- 2 Na barra superior, toque em  $\textbf{+}$ .
- 3 Digite o SSID do roteador.
	- $\rightarrow$  O PI3910B2/55 começa procurando a rede.
	- → Você pode localizar a rede na lista de redes.
- 4 Conecte o  $PI3910B2/55$  à rede.

#### Notificação de rede

#### Ative a opção **Network notification**

(Notificação de rede). Na base da tela,

aparece quando uma rede Wi-Fi aberta está disponível.

- **1** Em Wi-Fi, arraste a barra deslizante para ativar o Wi-Fi.
- 2 Na barra superior, toque em  $\blacksquare$  e selecione Avançado > Notificação de rede.

#### Modo avião

Ligue o modo de avião quando:

• você precisar desativar o acesso a Wi-Fi ou Bluetooth para fins de segurança, tal como em um avião.

#### Em REDES E DISPOSITIVOS SEM FIO,

selecione **Mais > Modo avião**.Você pode ativar ou desativar o acesso a Wi-Fi ou Bluetooth.

### Configurações da VPN

Use as configurações da VPN para acessar [redes privadas, como redes corporativas](#page-26-3) (consulte 'Usar o dispositivo em redes corporativas' na página 26).

# DISPOSITIVO

#### Som

Em **Sound** (Som), selecione as definições de sons para seu dispositivo.

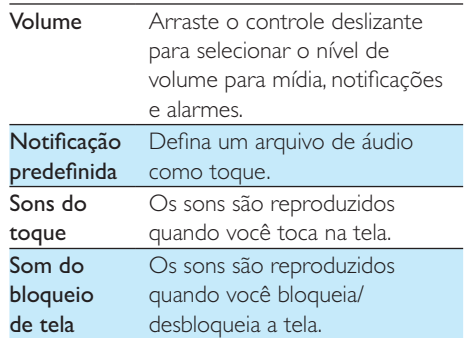

#### <span id="page-29-0"></span>Tela

Em **Display** (Tela), selecione as configurações da tela:

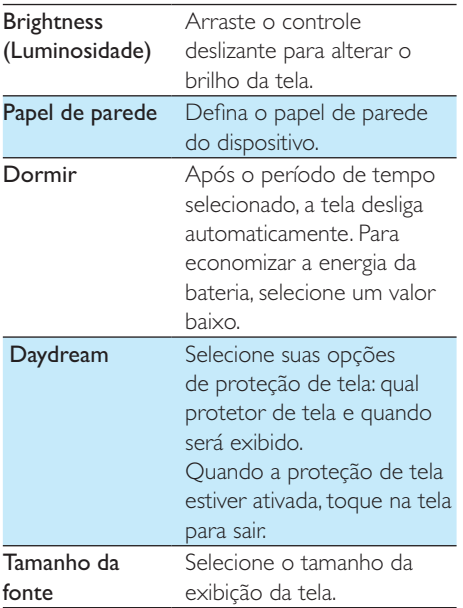

### **HDMI**

Em HDMI,

- Ativar HDMI: ativar ou desativar a saída HDMI.
- Resolução HDMI: selecionar uma resolução de saída compatível com a sua TV.
- Zoom da tela: arrastar a barra deslizante para aumentar ou diminuir o zoom da tela.

#### Configuração de captura de imagens

- $1$  Na Configuração de captura de imagens, toque em Mostrar o botão de captura na barra de status para ligá-lo.
	- → O botão de captura será exibido.

 $2$  Toque no botão de captura para capturar uma imagem.

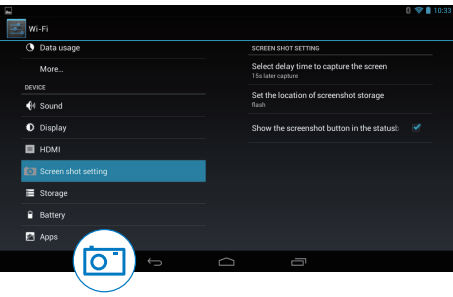

### <u>Armazenamento</u>

Em **Armazenamento**, conheça as informações de espaço sobre o armazenamento interno e o cartão SD em seu **PI3910B2/55**.

#### Pilha

Em **Bateria**, verifique o uso da bateria pelos aplicativos.

### **Aplicativos**

[Em Aplicativos, gerencie os aplicativos no](#page-19-1)  [armazenamento interno do PI3910B2/55](#page-19-1)  (consulte 'Gerenciar aplicativos' na página [19\)](#page-19-1).

# Acesso à localização

- Em Acessar minha localização, ative ou desative as opções.
	- $\rightarrow$  Se a função for ativada, a caixa de seleção será selecionada.
	- → Você pode autorizar ou reprovar que as informações do seu local sejam usadas em serviços online de localização, tal como o Maps ou outros serviços e aplicativos relevantes.
- Em satélite GPS, habilite para utilizar os serviços de localização que exigem auxílio do GPS.

# <span id="page-30-0"></span>**Segurança**

#### Bloqueio de tela

Por padrão, para desbloquear a tela do **PI3910B2/55**, pressione o botão ligar/desligar/ bloquear, depois arraste a trava até um ícone. Em **Bloqueio de tela**, você pode definir um padrão, PIN ou senha como a segurança do desbloqueio. Para desbloquear a tela, essa segurança de desbloqueio é exigida.

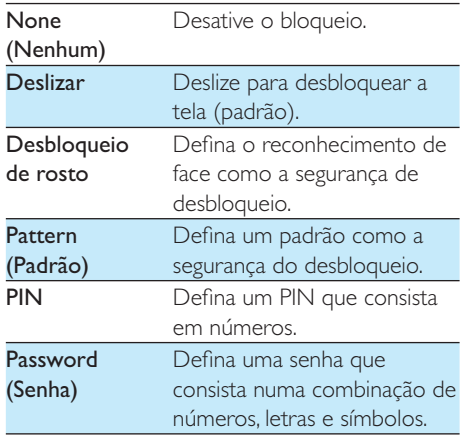

### Senhas visíveis

Sua senha consiste em vários caráteres. Para verificar se digitou os caracteres corretamente, mostre-os ao digitar a senha. Ative ou desative a opção Manter senhas visíveis.

- Toque na caixa de seleção.
	- → Se a função for ativada, a caixa de seleção será selecionada.

#### Administradores de dispositivo

Os aplicativos em redes corporativas exigem direitos de administrador de dispositivo, tal como o email e o calendário em sua conta do Microsoft Exchange.

Antes de desinstalar um aplicativo, desative os direitos de administrador de dispositivo.

- Em Administradores de dispositivo, toque em um aplicativo.
	- » Os direitos de administrador do dispositivo são desativados.
	- → Você não pode sincronizar dados para o aplicativo.

#### Fontes desconhecidas

No **PI3910B2/55**, você pode instalar aplicativos baixados do  $\hat{\Sigma}$  (Play Store) ou outras fontes diferentes do  $\hat{r}$ .

- Para os aplicativos de fontes diferentes do  $\hat{\Xi}$ , toque em Fontes desconhecidas para permitir a instalação no PI3910B2/55.
	- $\rightarrow$  Se a função for ativada, a caixa de seleção será selecionada.

### Verificar aplicativos

Para a segurança do seu sistema no **PI3910B2/55**, assegure-se de ligar **Verificar** aplicativos.

- $\rightarrow$  Se a função for ativada, a caixa de seleção será selecionada.
- → Você pode desativá-lo ou obter avisos quando um aplicativo nocivo estiver sendo instalado.

#### Credenciais confiáveis

Você precisa instalar credenciais confiáveis [para acessar alguns aplicativos no PI3910B2/55,](#page-26-3)  [por exemplo, para acesso à rede corporativa.](#page-26-3)  (consulte 'Usar o dispositivo em redes corporativas' na página 26)

#### <span id="page-31-0"></span>Instalar de um cartão SD

[Para acessar alguns aplicativos no PI3910B2/55,](#page-26-3)  você precisa instalar aplicativos do cartão SD [instalado noPI3910B2/55](#page-26-3) (consulte 'Usar o dispositivo em redes corporativas' na página  $(26)$ .

## Idioma e entrada

#### Idioma

Em Selecionar idioma, selecione o idioma para as instruções na tela do **PI3910B2/55**.

#### Dicionário pessoal

Em Dicionário pessoal, adicione ou retire palavras ou frases do dicionário do usuário. Você pode personalizar as sugestões de palavra exibidas na tela pop-up durante sua entrada de texto no teclado do Android.

#### Para adicionar uma palavra ou frase,

Toque em  $+$  para adicionar uma palavra ou frase.

#### Para editar uma palavra ou frase,

- Toque na palavra ou frase. » Uma tela pop-up é exibida.
- 2 Edite a palavra ou frase.

#### Para remover uma palavra ou frase,

Toque em  $\bullet$  ao lado da palavra ou frase.

#### Pesquisa por voz

Em Pesquisa por voz, selecione suas opções de Pesquisa de voz do Google.

#### <span id="page-31-1"></span>Saída de texto para fala

Em Saída de texto para fala, selecione suas opções para:

> • a saída de voz para a função de acessibilidade no dispositivo.

#### Instalar dados de vo<mark>z</mark>

Baixe dados de voz para síntese da fala.

- **1** Conecte o dispositivo à Internet.
- 2 Selecione seu mecanismo de texto para fala.Toque em 륙 > **Instalar dados de voz**. » Selecione e baixe os dados de voz.

#### Selecione suas opções para a saída de voz

- **1** Em Speech rate (Velocidade da fala), selecione uma velocidade na qual o texto é lido: normal, fast (rápido) ou slow (lento).
- 2 Toque em Listen to an example (Ouvir um exemplo).
	- → Suas opções são usadas para reproduzir a demonstração da síntese de fala.

## Reinicializar

Em **Backup e redefinição > Restaurar configurações de fábrica**, você pode apagar todos os dados gravados no armazenamento interno do **PI3910B2/55**.

# **CONTAS**

Em CONTAS, adicione, remova ou gerencie uma conta.

- Toque em Adicionar conta para adicionar uma conta.
- Toque em uma conta para gerenciá-la, como, por exemplo, remover a conta ou selecionar opções de sincronização.

# Data e hora

#### Configuração automática

Na Internet, você pode sincronizar a data e a hora no PI3910B2/55 usando os serviços online da Philips.

<span id="page-32-0"></span>Para ativar a configuração automática do relógio,

- **1** Em Data e hora, toque para habilitar Data e hora automáticas.
	- $\rightarrow$  Se a função for ativada, a caixa de seleção será selecionada.
- 2 Em Select time zone (Selecionar fuso horário), selecione o fuzo horário atual.
- **3** Em Use 24-hour format (Usar formato de 24 horas) e Select date format (Selecionar formato de data), selecione suas opções para a exibição da hora e da data.

### Configuração manual

- **1** Em Data e hora, toque para desabilitar Data e hora automáticas.
	- → Se a função for desativada, a caixa de seleção será desmarcada.
- $2$  Toque para definir data, hora e fuso horário em **Definir data, Definir hora** e Definir fuso horário.
	- Para selecionar uma data, toque nela no calendário.

# Acessibilidade

Com a função de acessibilidade, as ações na tela do dispositivo são lidas em voz alta pela tecnologia de conversão de texto em fala, como os toques, que indicam a seleção de itens do menu. Para as pessoas que não podem ler a tela claramente, a função permite que usem o dispositivo numa maneira mais fácil.

#### Usar a função de acessibilidade

- $1$  Toque em TalkBack para habilitar a função.
- 2 Em Saída de texto para fala, selecione suas [opções para saída de voz.](#page-31-1) (consulte 'Saída de texto para fala' na página [31](#page-31-1))

#### Auto-rotate screen (Girar tela automaticamente)

Em Girar tela automaticamente, toque para habilitar ou desabilitar a rotação da tela.

# Sobre o tablet

Em Sobre o tablet, veja o status e as informações sobre o **PI3910B2/55**.

### <span id="page-32-1"></span>System updates (Atualizações do sistema)

Em Atualizações do sistema, procure atualizações do **PI3910B2/55**.Verifique se conectou o dispositivo à Internet.

#### Status e informações sobre o dispositivo

Em Status,

- **Status da bateria**: mostra o status da carga da bateria.
- Nível da bateria: exibe o percentual restante de energia na bateria.
- Endereço IP: exibe o endereço IP atribuído ao **PI3910B2/55** quando o dispositivo é conectado a uma rede Wi-Fi.
- $\cdot$  Endereco Wi-Fi MAC: exibe o identificador exclusivo atribuído ao adaptador de rede do PI3910B2/55. Se a filtragem de endereço MAC estiver ativada no roteador, adicione o endereço MAC do **PI3910B2/55** à lista de dispositivos que podem acessar a rede.
- **Endereco do Bluetooth: exibe** o endereço do Bluetooth do **PI3910B2/55** quando a função Bluetooth está ligada.

Informações legais: informações legais sobre o PI3910B2/55

Número do modelo: número de modelo do dispositivo

**Versão do Android**:versão de firmware da plataforma Android na qual odispositivo está sendo executado

**Número do build**: versão do software do PI3910B2/55

# <span id="page-34-0"></span>12 Verificar atualizações de <u>firmware</u>

Conecte o **PI3910B2/55** a uma rede Wi-Fi.Você pode receber notificações sobre atualizações de firmware. Arraste para baixo a barra superior para ver as notificações.

# Atualizar o firmware online

No **PI3910B2/55**, você pode atualizar o firmware pelos serviços on-line da Philips [na Internet](#page-32-1) (consulte 'System updates (Atualizações do sistema)' na página [32](#page-32-1)).

# <span id="page-35-0"></span>13 Dados técnicos

#### Alimentação

- Adaptador de energia Philips ASSA1e-050200 Entrada: 100 - 240V ~ 50/60Hz, 0,45A Saída: DC 5,0 $V$  2 A
- Fonte de alimentação: bateria recarregável interna de polímeros de íons de lítio, 3,7 V, 2.800 mAh
- Tempo de reprodução<sup>1</sup> reprodução de vídeo por Wi-Fi: 4 horas

#### Temperatura de operação

- 0°C a 45°C
- Temperatura de armazenamento
- $\cdot$  -10°C a 60°C

#### Tela

- Tipo: tela LCD sensível ao toque
- Medida diagonal da tela (pol.): 7
- Resolução: 1024  $\times$  600 pixels

#### Plataforma

Android™ 4

#### Conectividade

- Fone de ouvido com plugue de 3,5 mm
- USB: 2.0, alta velocidade, tipo Micro
- Rede local wireless: Wi-Fi 802.11 b/g/n
- **Bluetooth** Perfis do Bluetooth: A2DP, AVRCP, perfil de remessa de objetos Versão do Bluetooth: 3.0
- Micro HDMI

#### Som do fone de ouvido

- Separação de canais: > 45 dB
- Resposta em frequência: 60 a 18.000 Hz
- Potência de saída: 2 x 5 mW (máximo)
- Relação sinal-ruído: > 80 dB

#### Som do alto-falante

- Frequência de resposta: 250-10.000 Hz
- Potência de saída: 600mW
- Relação sinal-ruído: > 60 dB

#### Reprodução de áudio

• Formatos suportados: WAV, MP3, AAC /. m4a, OGG Vorbis, 3GPP, AMR-NB (mono), AMR-WB (estéreo),  $FIAC$ 

MIDI (Tipos 0 e 1 (.mid, .xmf,.mxmf)), RTTTL/RTX (.rtttl, .rtx), OTA (.ota) e iMelody (.imy)

#### Captura de áudio

- AMR-NR Taxa de bits: 4,75 a 12,2 kbps Taxa de amostragem: 8 kHz Arquivo suportado: 3GPP (.3gp)
- Especificado Taxa de bits: 128 kbps Taxa de amostragem: 44,1 kHz Formato do arquivo: MP3
- Microfone embutido: mono

#### Reprodução de vídeo

• Formatos suportados: MPEG-4 (.3gp), H.264 AVC (3gp, .mp4), H.263 (3gp, .mp4), VP8 (.webm, .mkv)

#### Captura de vídeo

- Formato da tela H. 264 (4:3 ou 16:9 selecionável)
- Resolução do vídeo: VGA  $(640 \times 480)$
- Taxa de quadros: 30 quadros por segundo
- Container: .mp4
- Formato de áudio: MP3
- Lente: tamanho do foco fixo
- Tempo de gravação: depende do armazenamento

#### Reprodução de imagens estáticas

• Formatos suportados: IPEG, BMP, PNG e GIF

#### Captura de imagens estáticas

- Resolução da foto: VGA  $(640 \times 480)$
- Formato da foto: JPEG, PNG
- Lente: tamanho do foco fixo

#### Mídia de armazenamento

- Capacidade da memória interna<sup>2</sup>: 8 GB NAND Flash
- Armazenamento externo: Slot para cartão de memória Micro SD (capacidade máxima do cartão de memória: 32 GB)

#### Aplicativos pré-carregados

Play Store, Pesquisa do Google, Pesquisa por voz, Chrome, Mapas, Earth (disponível em alguns países), Google+, Blogger, Gmail, Hangouts, Drive, Orkut, YouTube, Play Filmes & TV (disponível em alguns países),

Play Música, Play Livros (disponível em alguns países), Tradutor

- Navegador, Galeria, Câmera, E-mail, Agenda, Relógio, Calculadora
- ES File Explorer, Deezer (disponível em alguns países), AccuWeather

#### Nota

- <sup>+</sup> Baterias recarregáveis têm um número limitado de ciclos de carga. A duração da bateria e o número de ciclos de carga variam de acordo com o uso e as configurações.
- $21$  GB = 1 bilhão de bytes; a capacidade de armazenamento disponível é menor. Não é possível contar com a capacidade de memória total porque parte da memória é reservada para o dispositivo. A capacidade de armazenamento é baseada em 4 minutos por música e 128 kbps de codificação MP3.

# <span id="page-37-0"></span>14 Garantia

Qualquer uma das seguintes condições de uso indevido observadas ou detectadas neste dispositivo poderá anular a garantia do usuário deste dispositivo:

- Defeitos ou danos resultando de uso anormal do produto pelo cliente, como superfícies de plástico e outras partes externas expostas arranhadas, rachadas ou quebradas, claramente contraria as instruções operacionais, assim como derramamento de líquidos ou alimentos de qualquer espécie;
- Defeitos ou danos resultando de testes, instalação, alteração, modificação de qualquer espécie em nossos produtos, assim como de reparos executados por uma assistência técnica não autorizada;
- Quebras ou danos observados após o momento da aquisição (gabinete, cabos, tela, etc.);
- Produtos que tiveram o número de série removido, adulterado ou tornado ilegível;
- Defeitos e danos decorrentes do uso de componentes não compatíveis com a marca Philips; (gabinete, cabos, cartões, fontes de alimentação, peças em geral, etc.);
- Defeitos e danos causados por agentes naturais (inundação, névoa salina e outro tipo de descarga elétrica) ou por exposição a calor excessivo;
- Defeitos ou danos causados pelo uso de software e (ou) hardware não compatível com as especificações técnicas de produtos Philips;
- Pecas que se desgastam com o uso regular, tais como cabos, pilha, botões, etc.;
- k Incidentes de danos acidentais, tais como quedas, uso indevido, contato com e/ou imersão em líquidos.

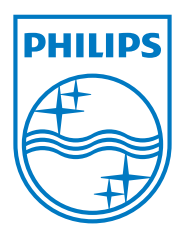

Specifications are subject to change without notice 2014 © WOOX Innovations Limited. All rights reserved. Philips and the Philips' Shield Emblem are registered trademarks of Koninklijke Philips N.V. and are used by WOOX Innovations Limited under license from Koninklijke Philips N.V.